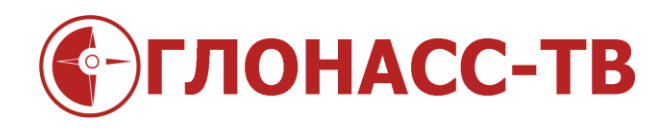

# Руководство по работе и настройке Индикатора объема топлива GL-TV tab

Редакция 1.2

Волгоград 2015

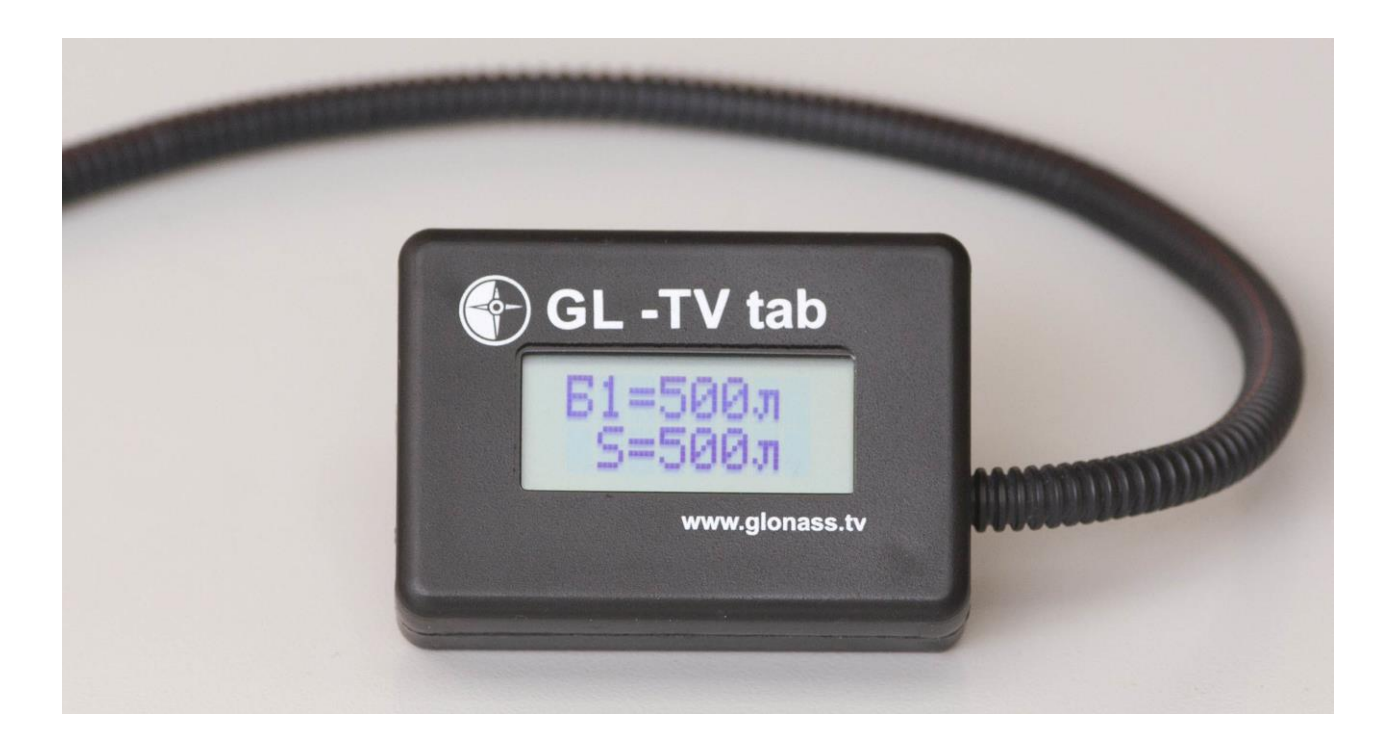

Индикатор объёма топлива GL-TVtab предназначен для точного отображения уровня топлива, измеренного цифровыми датчиками уровня топлива, работающими на интерфейсе RS-485 по протоколу Omnicomm. Индикатор GL-TVtab устанавливается на различные виды транспорта и стационарные объекты, где установлены цифровые датчики уровня топлива.

### **Комплектация**

- 1. Индикатор объёма топлива GL-TVtab
- 2. Паспорт.

#### **Технические характеристики индикатора GL-Tvtab**

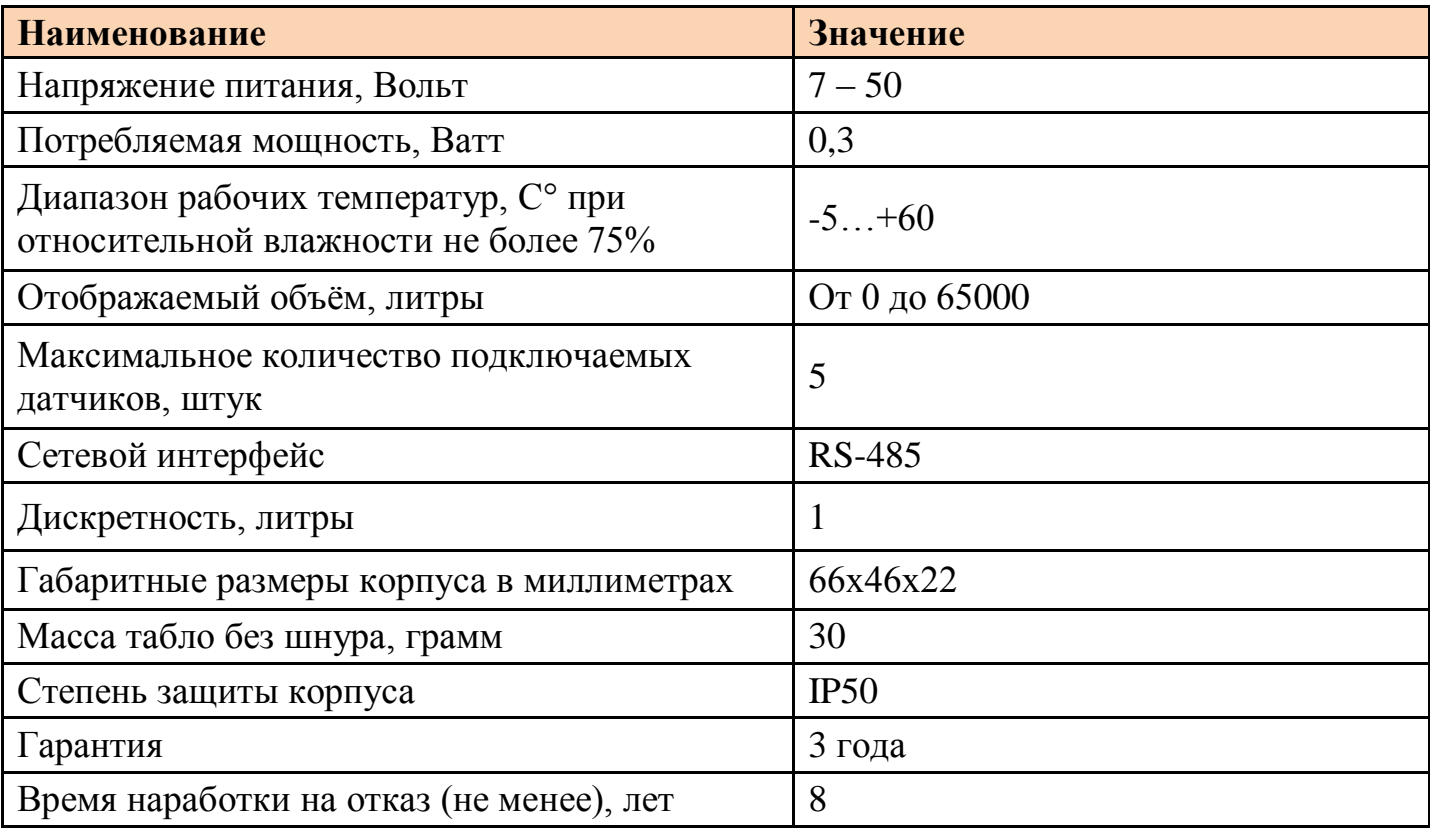

#### **Совместимость**

Индикатор объёма топлива GL-TVtab работает совместно с цифровыми датчиками уровня топлива, работающими на интерфейсе RS-485 по протоколу Omnicomm.

#### **Режимы работы**

Индикатор объёма топлива GL-TVtab может работать в составе системы спутникового мониторинга, которая включает в себя цифровой датчик уровня топлива и бортовой терминал мониторинга (трекер).

Также индикатор объёма топлива GL-TVtab может работать непосредственно напрямую с датчиком уровня топлива, если датчик уровня топлива имеет функцию автоматической выдачи уровня топлива.

#### **Принцип работы с разным количеством датчиков**

При подключении одного датчика один то табло пишет "Топлива: Xл", если датчиков уровня топлива подключено два или больше, то верхняя бегущая строка показывает объём в каждом баке, а вторая строка показывает сумму по бакам.

Нумерация баков соответствует адресу датчика по RS-485 интерфейсу. Если в течение нескольких минут от датчика не поступают данные, то последнее принятое значение исчезает из списка отображения и из результата суммирования.

При подключении к рабочему индикатору дополнительного датчика уже настроенного в индикаторе в верхней строке датчик будет отображен практически сразу после опроса дута, а во второй строке отобразится сумма его объёма к общему объёму подключенных датчиков.

Если от индикатора отключить все подключенные датчики или данные датчики прекратят работать, тогда через 10 минут будет написано "нет данных" выдачи уровня топлива. В случае если будет отключен один датчик из нескольких, тогда табло автоматически перестанет его показывать и суммировать в общее значение объёма топлива.

### **Подключение индикатора**

Подключение индикатора уровня топлива к линии «бортового терминала – датчик уровня топлива», как правило производится в точке подключения ботового терминала, в кабине транспортного средства. Перед подключением к данной линии, её необходимо обесточить.

В случае прямого подключения к датчику уровня топлива индикатор без бортового терминала (трекера), как правило, устанавливается в удобном месте кабины транспортного средства, к которому подключается удлинительный кабель датчика уровня топлива. При таком подключении в настройке датчика уровня топлива обязательно включить автоматическую выдачу уровня топлива. Период автоматической выдачи должен быть в диапазоне от 0.1 до 5 минут включительно.

Подключение проводов индикатора необходимо осуществлять к соответствующим выводам терминала или датчика уровня топлива, указанным в таблице в колонке «Назначение»:

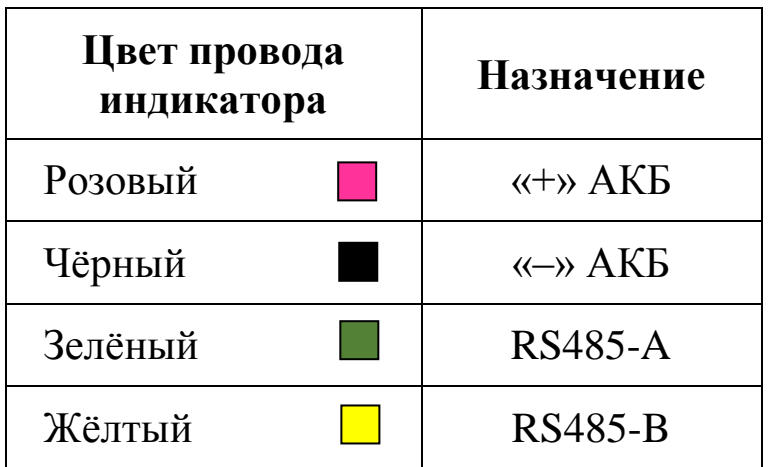

Завершением подключения считается подача напряжения в линию датчика уровня топлива и индикатора уровня топлива. У правильно запитанного индикатора сразу начинает работать табло.

# **Конфигуратор индикатора**

Для настройки индикатора используется специальная программа конфигуратор. Скачать данную программу вы можете не сайте [glonass.tv.](http://glonass.tv/skachat.html)

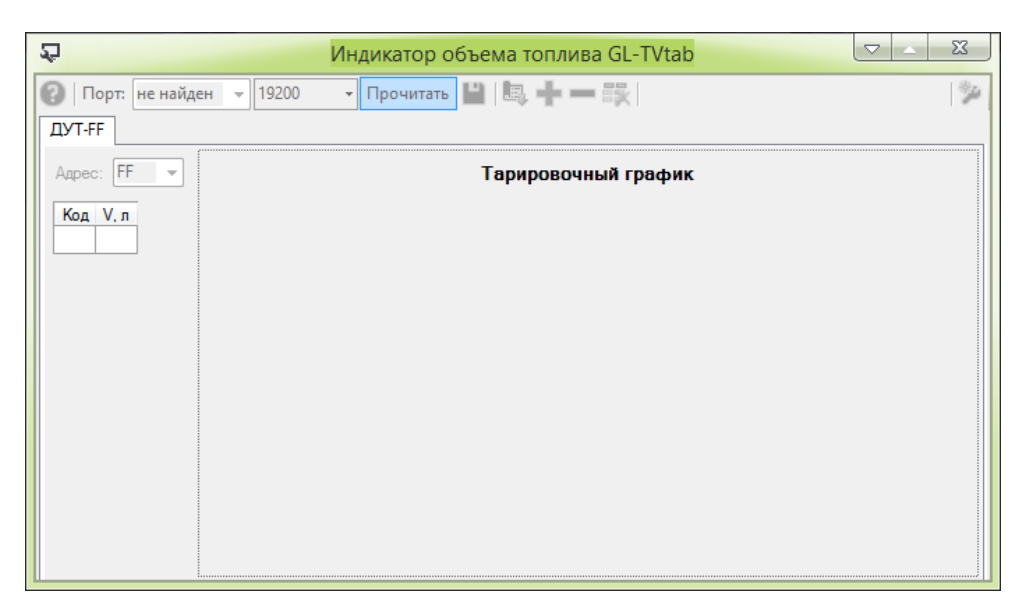

Для конфигурирования на индикатор подают питание и подключают к компьютеру с помощью любого адаптера USB-RS485. Для удобства можно использовать [устройство настройки датчиков GL-TVin,](http://glonass.tv/accessories/ustrojstvo-nastrojki-datchikov.html) с помощью

которого подаётся питание и осуществляется подключение к компьютеру. Перед подключением адаптера USB-RS485 к индикатору топлива, отключите датчики уровня топлива, если они были подключены к общей линии RS-485 вместе с индикатором топлива.

Для работы конфигуратора индикатора топлива необходима операционная система Windows XP, 7, 8, 8.1, 10 с установленным Microsoft .NET Framework 4.5. Дистрибутив Microsoft .NET Framework 4.5 прилагается в архиве с программой конфигуратором.

## **Настройка индикатора**

Настройка индикатора топлива осуществляется с целью внесения таблиц тарировки баков, в которых установлены цифровые датчики уровня топлива.

Внести таблицу тарировки бака можно вручную, или из файла тарирования, который формируется при тарировке бака с конфигуратором датчика уровня топлива GL-TV34.

Общая методика настройки:

- 1) Подключаете индикатор уровня топлива как написано выше.
- 2) Запускаете конфигуратор индикатора уровня топлива.
- 3) Если у вас имеются таблицы тарирования баков, сформированные с помощью конфигуратора датчика уровня топлива GL-TV34, тогда настройка индикатора сводится к загрузке таблиц, выбрав иконку «Загрузить из файла»:

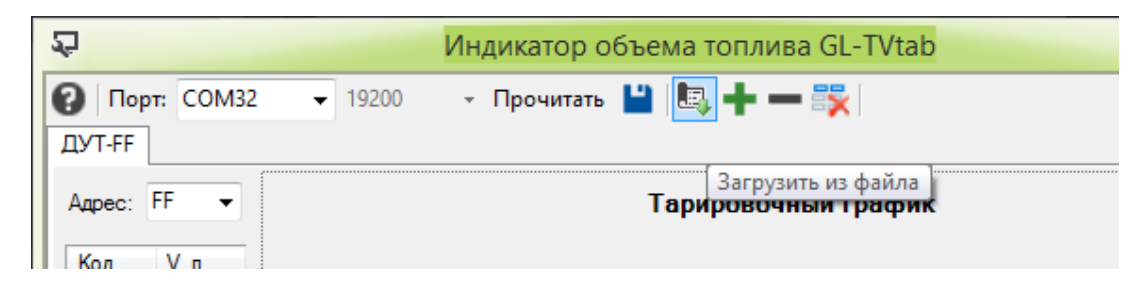

4) Выбираете в конфигураторе адрес датчика значения которого вы хотите ввести в индикатор уровня

#### топлива.

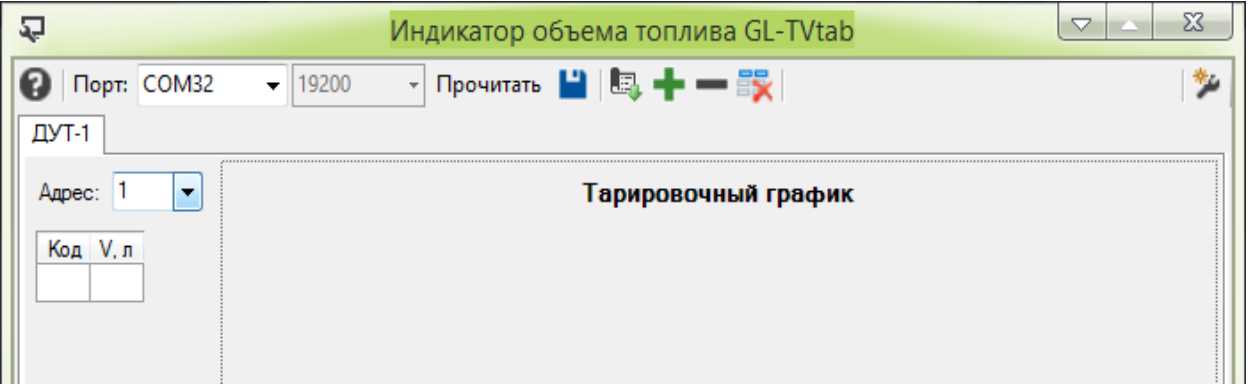

5) Указателем «мышки» кликаете по таблице и начинаете вводить данные тарирования бака.

В поле «Код» вводите значение датчика уровня топлива, а в поле «V,л» вводите объём топлива, соответствующий данному уровню.

Вводить данные в таблицу надо по возрастающей, то есть надо начинать с минимальных значений тарирования бака.

Если таблица большая – навигация по ней осуществляется стрелками на клавиатуре компьютера.

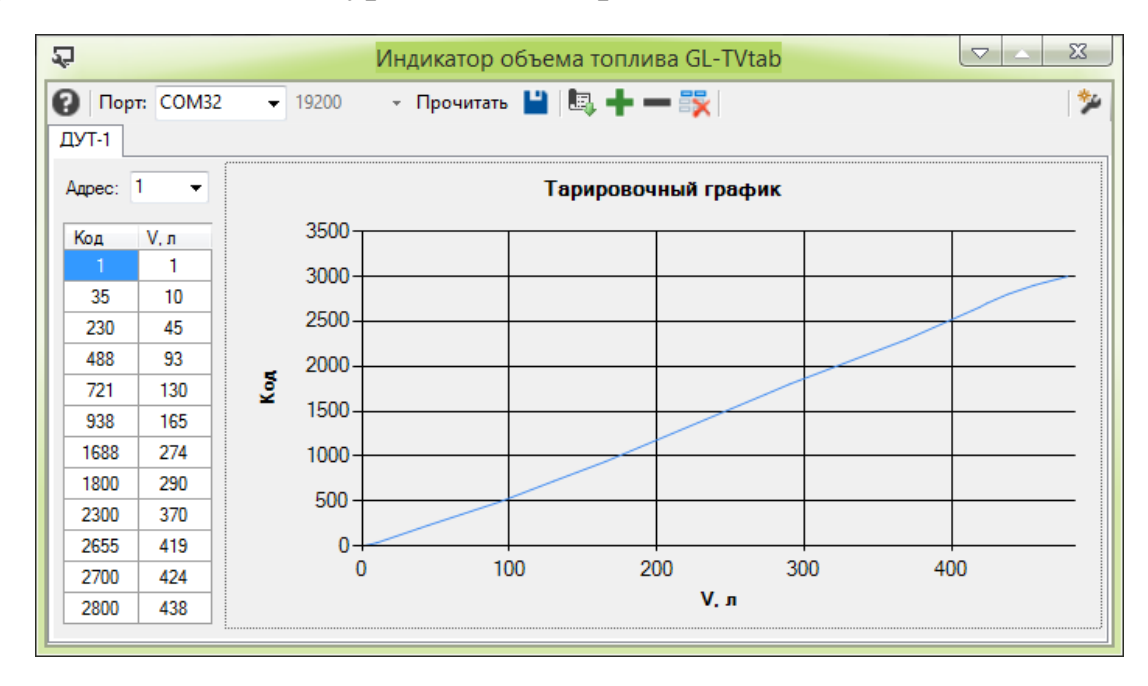

6) Если допущена неточность или ошибка в таблице – можно выделить ячейку с помощью клика «мышки» и внести исправление. Или используя shift на клавиатуре, выделите ячейки таблицы, затем нажать del или backspace. Поле чего, если необходимо заново ввести данные таблицы.

Удаление строк таблицы вы можете осуществить в любом месте, но ввод новых данных таблицы вы можете сделать только по нарастанию к данным уже введённым в таблицу.

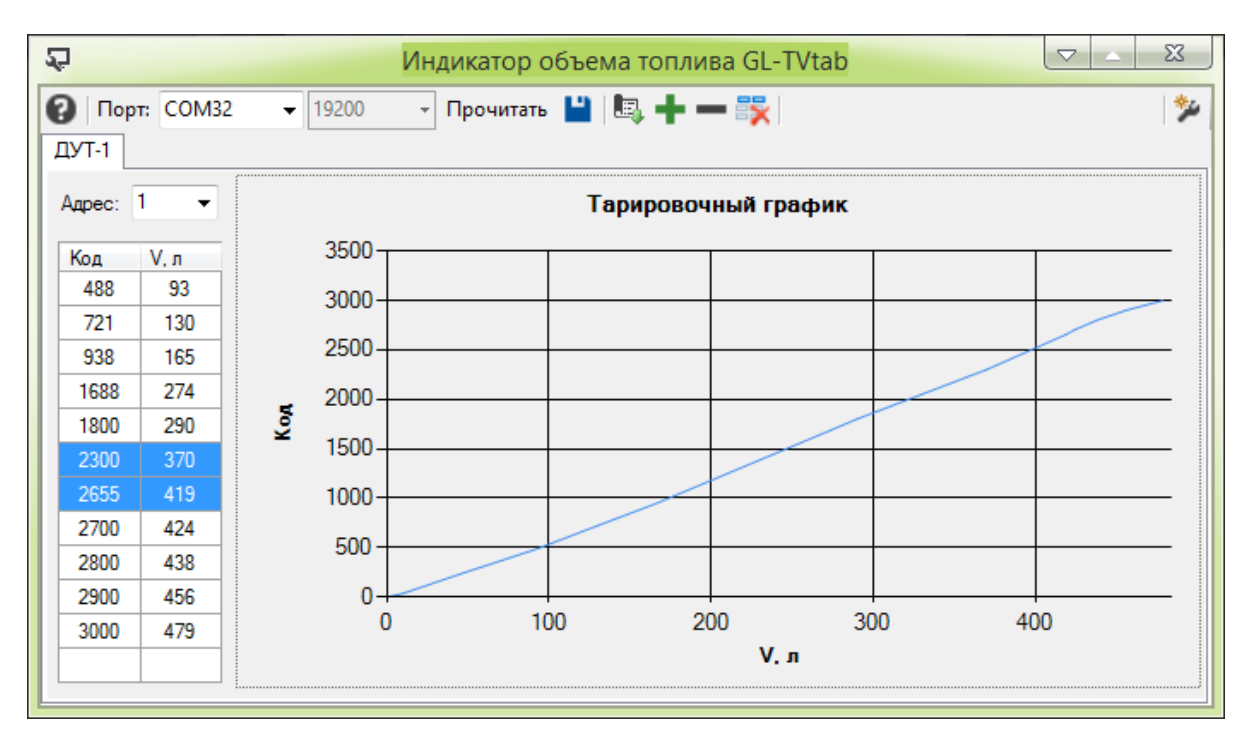

7) Сохраняете введённые данные нажав на иконку дискетки на верхней панели конфигуратора.

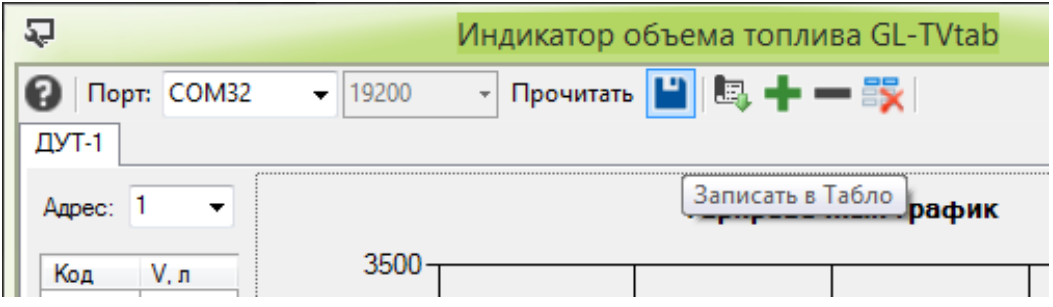

8) В случае наличия подключенного второго (третьего, четвертого и пятого) датчика уровня топлива в верхней части панели конфигуратора нажмите значок **+** Тем самым вы добавите следующую таблицу для последующего датчика уровня топлива. Повторяя пункты с 3 по 7 данной методики, вводите данные адреса датчика и таблицы его тарировки.

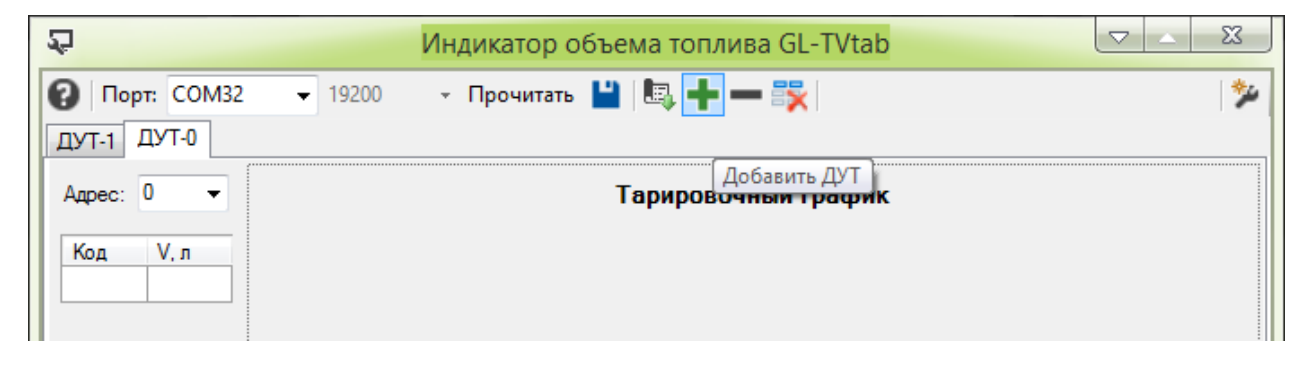

9) Сохраняете введённые данные нажав на иконку дискетки на верхней панели конфигуратора.

Если есть необходимость вы можете удалить выбранную таблицу тарировки бака или полностью все введённые таблицы. Для этого вам надо нажать значок «**–**» или иконку удаления таблицы:

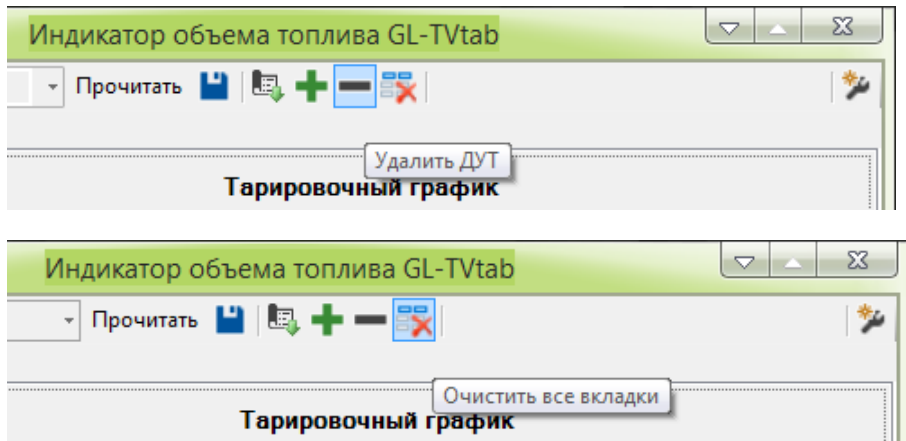

Что бы удаление завершить надо нажать на иконку дискетки (сохранить) на верхней панели конфигуратора.

### **Завершение настройки индикатора**

После ввода и сохранения данных в индикаторе уровня топлива, индикатор надо:

- 1) Отключить индикатор от адаптера USB-RS485
- 2) Подключить индикатор к линии питания и RS-485 датчика (датчиков) уровня топлива
- 3) Закрепить в удобное место индикатор уровня топлива с помощью двухстороннего скотча.